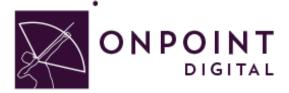

# **LECTORA**

**Content Planning Guide** 

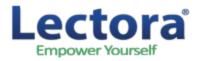

Summer 2014

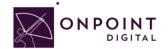

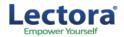

# Table of Contents

| Using Lectora on Your OnPoint Learning Platform       | 2 |
|-------------------------------------------------------|---|
| What are the Advantages and Disadvantages of Lectora? | 2 |
| Use Cases for Lectora – Where does it fit?            | 2 |
| Where Does Lectora Fit/Work?                          | 3 |
| Getting Started                                       | 4 |
| So, What is HTML5?                                    | 4 |
| Working from a Template                               | 5 |
| Authoring Interface                                   | 6 |
| Converting from Existing Content Documents            | 7 |
| Adding More Interactivity with Extensions             | 7 |
| Social Learning                                       | 7 |
| Content                                               | 8 |
| Images                                                | 8 |
| Audio                                                 | 8 |
| Video                                                 | 8 |
| Making Sure Your Test Works with SCORM                | 8 |
| Publish                                               | 9 |
| SCORM Compliant1                                      | 0 |
| Non-SCORM1                                            | 3 |
| Import into OPLS/CellCast1                            | 5 |
| Advanced Optional Features2                           | 0 |
| Assigning Users and Groups2                           | 2 |
| Assigning Users                                       | 2 |
| Assigning Groups2                                     | 4 |
| Additional Resources                                  | 6 |
| Questions                                             | 7 |

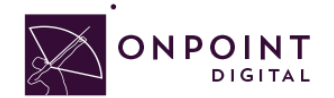

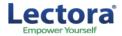

### Using Lectora on Your OnPoint Learning Platform

This job aid provides instructions for using Lectora version 11.3 from Trivantis Corporation, a provider of world-class publishing technologies and services for multimedia eLearning, to create content for online and mobile delivery to OnPoint Digital's OPLS and CellCast Solution platforms. Lectora is an authoring software tool to design HTML5 content that can be exported and deployed into OnPoint's OPLS and CellCast Solution platforms quickly and easily.

### What are the Advantages and Disadvantages of Lectora?

The biggest standout for Lectora is its feature to integrate extended code, such as JQuery which gives you the opportunity to add more interactivity and customization. Additionally, Lectora offers comes with two other great softwares: Camtasia and Snaglt. The main disadvantage to using Lectora is that the software is not available for Mac users. If you are using timelines, Captivate or Articulate may be better suited. Additionally, compared to its competitor, Storyline, they have fewer interactive theme templates, such as tabbed content creation.

# Use Cases for Lectora - Where does it fit?

Lectora is used to create online training courses, assessments, and presentations. It is also used for the conversion of Microsoft PowerPoint presentations into eLearning content and offers an array of features that Instructional Designers can leverage to create rapid eLearning digital courseware, performance support tools and interactive marketing materials for their online and mobile audiences. The following table summarizes the common use cases, supported communications methods and target devices OnPoint believes are best suited for Lectora-created materials.

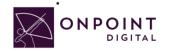

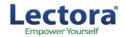

# Where Does Lectora Fit/Work?

| Supports                      |                                                   |                                |                          |  |  |
|-------------------------------|---------------------------------------------------|--------------------------------|--------------------------|--|--|
| Common Use Cases              |                                                   |                                |                          |  |  |
| Learning Features             |                                                   |                                |                          |  |  |
| Interaction and<br>Engagement |                                                   |                                |                          |  |  |
| Gaming Elements               | ×                                                 |                                |                          |  |  |
| Reference<br>Materials/EPSS   |                                                   |                                |                          |  |  |
| Social Features               |                                                   |                                |                          |  |  |
| Communication Methods W       | ith LMS/TM Platforms                              |                                |                          |  |  |
| Non-SCORM                     |                                                   |                                |                          |  |  |
| SCORM v1.2                    |                                                   |                                |                          |  |  |
| SCORM v2004                   |                                                   |                                |                          |  |  |
| Tin Can/Experience API        |                                                   |                                |                          |  |  |
| Supported Devices             |                                                   |                                |                          |  |  |
| Desktop                       | Mac/Windows/Linux: Micros<br>Apple Safari         | soft Internet Explorer, Google | Chrome, Mozilla Firefox, |  |  |
| Apple iPad Tablets            | iOS5Apple iPhones & iPodiOS5iOS6touchiOS6iOS7iOS7 |                                |                          |  |  |
| Android Tablets               | V3.x - v4.x                                       | Android Handsets               | v2.3.7- v4.x             |  |  |

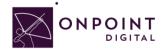

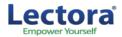

# **Getting Started**

To get started, you should have either purchased or signed up for a free 30-day trial account for the Lectora authoring platform. If you need to sign up for a new account, visit <u>http://lectora.com/lectora-publisher-free-trial/</u>. To install the software your system must support:

- Intel® or AMD® class processor
- 32MB RAM
- 40MB free hard drive space for application
- Windows® 98, NT, ME, 2000, or XP operating system

We also recommend that you attend Lectora's online training course, <u>Fundamentals of Lectora</u>, before beginning your project.

# So, What is HTML5?

HTML5 is a markup language used for structuring and presenting content for the World Wide Web. HTML5 improves the language with support for the latest multimedia while keeping it easily readable by humans and consistently understood by computers and mobile devices. It includes detailed processing models to encourage more interoperable implementations. It introduces markup and application programming interfaces (APIs) for complex web applications. For the same reasons, HTML5 supports cross-platform mobile applications. Many features of HTML5 have been built with the consideration of being able to run on low-powered devices such as smartphones and tablets.

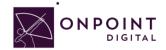

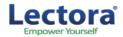

# Working from a Template

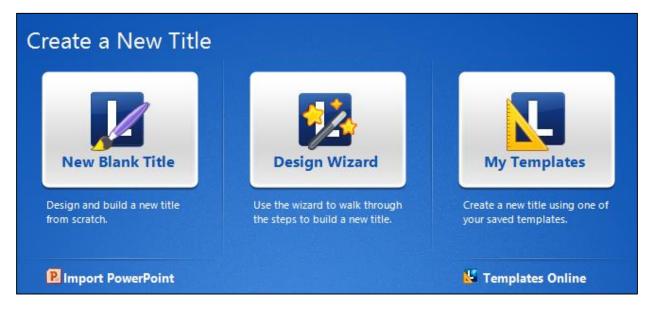

There are several options for setting up a Lectora title for mobile delivery to CellCast-enabled devices and tablets. While you can create pages any size with Lectora there are many templates included to get you started. Lectora comes with several mobile templates although it is possible to create a more customized interface.

Access the Mobile template by selecting the *Design Wizard* from the Create a New Title. You will be presented with some screen size options, 1024 x 768 is recommended.

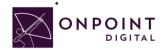

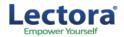

# Authoring Interface

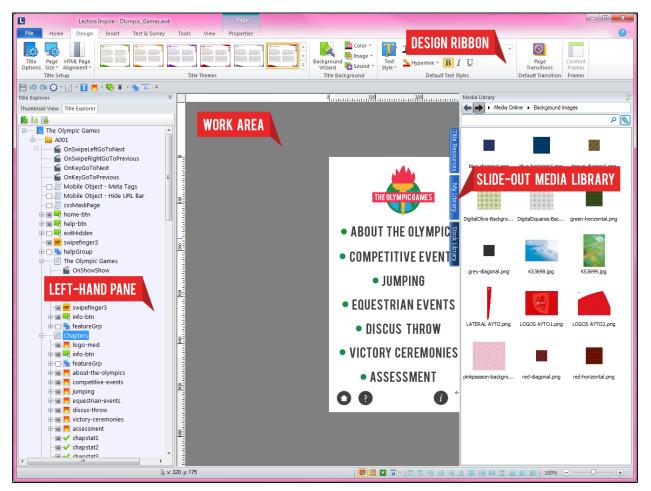

Lectora's interface consists of:

- **Design Ribbon**: The design ribbon at the top provides quick, organized access to objects, tools and wizards that you can use to easily build your course.
- Left-Hand Pane: The left-hand pane allows you to choose how you want to view your course. Easily see pages of your course with Thumbnail View or see the entire structure of your course with the Title Explorer.
- Slide-Out Media Library: The media library in Lectora slides out from the tab on the right, giving you quick access to your media. Separate tables organize media you imported, your personal files and the stock library.
- Work Area: This area allows you to drag and drop, resize and move objects, like media from the slide-out media library.

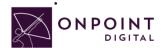

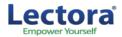

# **Converting from Existing Content Documents**

If you have courses already created and you would like to use them on CellCast, there are several options. In most cases, content published for your Learning Management System will work as it exists. There are two approaches to optimizing existing courseware for mobile consumption. The first strategy is to use the existing title and change certain features for mobile use. This may include enlarging navigation buttons, shortening text blocks, and replacing Flash content with content using Lectora actions. This works for a fast solution, and may often be necessary, but is not always recommended.

The second strategy creates a more optimized mLearning course. In this strategy, you create a completely new title and copy content from the existing title. By creating an empty title, you are more likely to make wise design decisions when importing content from the old title. Remember that your title is already built and that this process is a judicious revision. It can go quickly when you understand the principles of mLearning design.

Note: Imported Flash content will need to be re-engineered to work on mobile devices.

# Adding More Interactivity with Extensions

Extend Lectora's interactivity with JQuery, or other JavaScript frameworks. This requires understanding of sourcing dependent CSS and UI elements, but for the advanced users offers a lot of opportunity for customization and interactivity of your courses.

# Social Learning

Lectora offers the ability to add social learning to your courses. Perhaps you want to extend learning outside of the course and bring it back in. This can be done without driving the user away from your content through the social tools. For example, bring in a RSS feed and have dialogue extending beyond the classroom, while having your users reflect on the topic within the course.

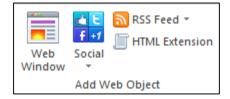

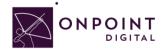

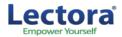

# Content

#### Images

Saving photos at the smallest size possible while still maintaining visual quality, is the best way to ensure that images are responsive. Web images are saved as 72 DPI. . Images should be in PNG format to ensure proper rendering in a mobile APP's UI Web View Browser.

#### Audio

Any Audio should be in MP3 format and compressed for fast load times.

#### Video

Videos are most successful when they are 1-3 minutes in length. If your topic is longer, break into bitesize subtopic videos. This will allow smaller files sizes and ensure efficient load times for downloading the video. In addition to keeping videos short, ensure to compress the video to the smallest size while still maintaining quality to ensure proper load times.

As a recommendation, the video should be sized at 480x320 as it still looks good when scaled up, but keeps the file size down. Video and animations must be MP4 files encoded using an H264 codec for widest device support.

#### Making Sure Your Test Works with SCORM

Once you have created your assessment, assign the SCORM properties to score test so that the results can be sent to the LMS. To view the options, *highlight* Test in the *Title Explorer* and you will see new options show up in your ribbon.

| ÷   | Tips for Saving |
|-----|-----------------|
| ÷ 🤁 | Test 2          |
| ÷   | 🚹 Page Count    |

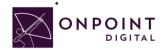

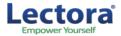

#### Select all desired options from the Behaviors Tab, but you must select Retain Answers Between

#### Sessions.

| 💶 🗄 🖄 🕲 🔆 = =                                                                                                    |                          | TEST                        |
|----------------------------------------------------------------------------------------------------|--------------------------|-----------------------------|
| FILE HOME DESIGN INSER                                                                                                    | TEST & SURVEY TOOLS VIEW | PROPERTIES BEHAVIOR RESULTS |
| <ul> <li>✓ Show Feedback for Each Question</li> <li>✓ Student Must Answer Each Question</li> <li>✓ Retain Answers Between Sessions</li> </ul> | Go<br>To                 | Target: Next Page  Go To    |
| Questions                                                                                                    | On Completed/Passed      | On Canceled/Failed          |

Assign your *Results tab* properties, Select **Grade the Test, Include Test Score in Overall Score** and **Show Test Results**.

| 📘 🗒 🖄 🕲 * Ŧ                                                                                                    | Lectora Inspire - Lectora_Course_fina                                                                                | I.awt                   |                  | TEST     |                                                  | ACTION |
|----------------------------------------------------------------------------------------------------|----------------------------------------------------------------------------------------------------|-------------------------|------------------|----------|--------------------------------------------------|--------|
| FILE HOME DESIGN                                                                                                    | INSERT TEST & SURVEY TOO                                                                                             | LS VIEW                 | PROPERTIES       | BEHAVIOR | RESULTS                                          | ACTION |
| <ul> <li>✓ Grade The Test</li> <li>Lowest Passing Score (%): 75 ‡</li> <li>✓ Include test score in overall score</li> </ul> | <ul> <li>✓ Show Test Results</li> <li>○ Only Show Score in Results</li> <li>○ Use Customized Test Results</li> </ul> | Custom Re<br>Submit To: | sults Submission | Include  | for Student's I<br>ALL Variable V<br>essage When | alues  |
| Grading                                                                                                    | Test Results                                                                                                    | Results                 | Submission       | St       | udent Setting                                    | s      |

### Publish

From the *Home* tab, publish your course. The dropdown will allow several options—CellCast supports *HTML* or *SCORM*.

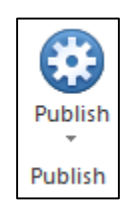

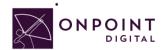

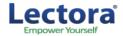

### **SCORM** Compliant

From SCORM Options Tab, you can choose your SCORM output 1.2 or 2004. Make sure to unselect Launch Course in a Separate Window from LMS and select Report Test to the LMS. Lastly, fill course information section.

| L Publish to SCORM                                                                                                    |
|----------------------------------------------------------------------------------------------------|
| SCORM Options AU Options HTML Options FTP Compress and Convert Languages LMS Information Conformance Level: SCORM 1.2 Conformant  Launch course in separate window from the LMS. Report test/survey question interaction to the LMS. |
| Append timestamp to interaction to create unique ID.  Prompt the user to navigate to the last viewed page.  Course Information                                                                                                    |
| Course Creator: CourseCreator                                                                                                    |
| Course ID: CourseID Course Title: Lectora Course                                                                                                    |
| Additional Keywords:<br>(Comma Separated)<br>URL of Course<br>Folder (optional):                                                                                                    |
| Course Description: Course Description Goes Here                                                                                                    |
| OK Cancel Help                                                                                                    |

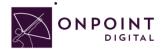

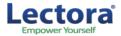

Lectora will create a **ZIP** package for you to upload into the LMS. However, the output is nested 2 folders down. Make sure to only upload the zip file or the LMS will not recognize.

| Publish to SCORM                                                                                                    |
|----------------------------------------------------------------------------------------------------|
| SCORM Options       AU Options       HTML Options       FTP       Compress and Convert       Languages         Publish       Destination Folder:       C:\Users\aharis\Desktop\scom\html       Choose Folder         Image: Options       Publish all pages       Options       Publish only updated pages |
| <ul> <li>✓ Create a zip file</li> <li>Options</li> <li>✓ Use Lightbox Pop Ups</li> <li>✓ Create ALT tags for images and buttons</li> <li>□ Protect content (disables copying content)</li> <li>□ Use JavaScript Title Manager</li> <li>✓ Include Title Manager Frame</li> </ul>                            |
| Convert page names to short ID-based names  Debug  Debug Published Content  Debug Options                                                                                                    |
| OK Cancel Help                                                                                                    |

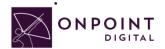

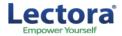

Lectora has compression options to ensure fast download times. These settings will depend on your original source quality. The higher quality of the source, the more compression can be done without loss of quality showing. This is something you should test to ensure you maintain quality media.

| Publish to SCORM                                                                                            |              |            |          |                  |           |
|----------------------------------------------------------------------------------------------------|--------------|------------|----------|------------------|-----------|
| SCORM Options AU Options HTM                                                                                | AL Options   | FTP        | Compres  | s and Convert    | Languages |
| Compress/convert the following med<br>Note that higher compression lev<br>media will deteriorate as compres | els will res | ult in sm  |          | the quality of t | the       |
| Audio to MP3                                                                                                | I            | 1 1        | 1 1 1    | <u> </u>         | 1         |
| Compression Level:                                                                                          | 1            |            |          |                  | 1         |
|                                                                                                    | Low          |            | Medium   |                  | High      |
| ✔ Video to MP4                                                                                              | I            | 1 1        |          | , · ·            | 1         |
| Compression Level:                                                                                          | 1            |            |          |                  | 1         |
|                                                                                                    | Low          |            | Medium   |                  | High      |
| ✓ Images to JPG                                                                                             | I            | ' <u> </u> |          |                  | 1         |
| Compression Level:                                                                                          | 1            |            | т. т. т. | 1 I I            | 1         |
|                                                                                                    | Low          |            | Medium   |                  | High      |
|                                                                                                    |              |            |          |                  |           |
|                                                                                                    |              |            | ОК       | Cancel           | Help      |

Once you have selected from available options, click **OK** to Publish.

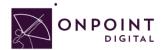

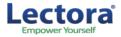

### Non-SCORM

To create a HTML course, a root file must be defined. Name the first page *index.html* and select *Create a ZIP File*.

| L Publish to HTML ×                                                                          |
|----------------------------------------------------------------------------------------------|
| HTML Options FTP Compress and Convert Languages                                              |
| Publish<br>Destination Folder:                                                               |
| C:\Users\aharis\Desktop\html Choose Folder                                                   |
| Publish all pages                                                                            |
| O Publish only updated pages                                                                 |
| ✓ Create a zip file                                                                          |
| File name of first page:                                                                     |
| index.ht nl                                                                                  |
|                                                                                              |
| Options                                                                                      |
| <ul> <li>✓ Use Lightbox Pop Ups</li> <li>✓ Create ALT tags for images and buttons</li> </ul> |
| Protect content (disables copying content)                                                   |
| ✓ Use JavaScript Title Manager                                                               |
| Include Title Manager Frame                                                                  |
| Convert page names to short ID-based names                                                   |
| = Debug                                                                                      |
| Debug Published Content                                                                      |
| Debug Options                                                                                |
|                                                                                              |
|                                                                                              |
| OK Cancel Help                                                                               |

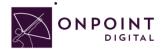

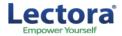

Lectora has compression options to ensure fast download times. These settings will depend on your original source quality. The higher quality of the source, the more compression can be done without loss of quality showing. This is something you should test to ensure you maintain quality media.

| 9                                 | Publish to HTML                                        |       |
|-----------------------------------|--------------------------------------------------------|-------|
| HTML Options FTP Compress a       | nd Convert Languages                                   |       |
| Compress/convert the following me | a types when publishing:                               |       |
| Note that higher compression lev  | Is will result in smaller files, but the quality of th | e     |
| media will deteriorate as compres | ion increases.                                         |       |
|                                   |                                                        |       |
| Audio to MP3                      |                                                        | 1     |
| Compression Level:                |                                                        | 1     |
|                                   | Low Medium H                                           | ligh  |
| ✓ Video to MP4                    |                                                        |       |
|                                   |                                                        | 1     |
| Compression Level:                |                                                        | 1     |
|                                   | Low Medium H                                           | ligh  |
| ✓ Images to JPG                   |                                                        |       |
| <b>C</b>                          |                                                        | -     |
| Compression Level:                | Low Medium H                                           | ligh  |
|                                   | Low Medium P                                           | nigri |
|                                   |                                                        |       |
|                                   |                                                        |       |
|                                   |                                                        |       |
|                                   |                                                        |       |
|                                   |                                                        |       |
|                                   |                                                        |       |
|                                   |                                                        | 1     |
|                                   | OK Cancel                                              | Help  |

Once you have selected from available options, click **OK** to Publish.

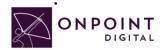

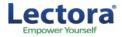

# Import into OPLS/CellCast

#### From Content Tab, click Wizards.

| Users & Groups    | Content  | Assessments | Skil | ls & Games | Events & Activi |
|-------------------|----------|-------------|------|------------|-----------------|
| ONPOINT MAN       | Show     | s           |      |            |                 |
| Welcome to the Le | E Topio  | s           |      |            |                 |
|                   | 🖻 Pag    | 🗅 Pages     |      |            |                 |
|                   | 🗖 A      | Assets      |      |            |                 |
| _                 | Nugget 🛛 | 🛚 Nuggets   |      |            |                 |
|                   | Wizards  | Wizards     |      |            |                 |
|                   | Library  | Library     |      |            |                 |
|                   | Reports  | Reports     |      |            |                 |

The Wizards options screen will appear. Select Content Wizard.

| Wizards |                |                   |             |
|---------|----------------|-------------------|-------------|
|         | Content Wizard | Assessment Wizard | User Wizard |
|         |                |                   |             |

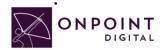

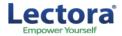

| Select Content Type |                                                     |                     |  |  |  |  |
|---------------------|-----------------------------------------------------|---------------------|--|--|--|--|
|                     | What type of content do you have? (click to select) |                     |  |  |  |  |
| Cours               | ве Туре                                             | Nugget Type         |  |  |  |  |
| Flas                | <u>h (.zip package)</u>                             | Audio/Podcast       |  |  |  |  |
| HTM                 | L (.zip package)                                    | Document (EPUB/PDF) |  |  |  |  |
| <u>SCO</u>          | RM (.zip package)                                   | <u>Flash (.swf)</u> |  |  |  |  |
|                     |                                                     | HTML (single file)  |  |  |  |  |
|                     |                                                     | HTML5 (zip file)    |  |  |  |  |
|                     |                                                     | PowerPoint/Slides   |  |  |  |  |
|                     |                                                     | Video               |  |  |  |  |
|                     |                                                     |                     |  |  |  |  |
|                     |                                                     |                     |  |  |  |  |

Click **SCORM** or **HTML**, depending on file type, to begin upload options.

#### The Information screen will appear. Enter all the course information and click Continue when complete.

| Course SCORM (.zip package) |                             |                                                                                                    |  |  |  |  |  |
|-----------------------------|-----------------------------|----------------------------------------------------------------------------------------------------|--|--|--|--|--|
| Information                 |                             |                                                                                                    |  |  |  |  |  |
| Title/Name:                 |                             | The name that will be used for the course                                                                                      |  |  |  |  |  |
| Catalog Description:        |                             | A description of the item for the course catalog.                                                                              |  |  |  |  |  |
|                             |                             |                                                                                                    |  |  |  |  |  |
| Estimated Duration:         | Hours 0 Minutes 5 Seconds 0 | The estimated Course duration.                                                                                                 |  |  |  |  |  |
| Category:                   | General                     | Select an existing category for the Course or create a new one.                                                                |  |  |  |  |  |
| Naming Prefix:              | Cs-#-                       | Used to distinguish the generated asset(s), page(s) and topics. The # character(s) will be replaced with the Course id number. |  |  |  |  |  |
| Topic Name:                 | cs-#-topic                  | Used to distinguish the generated topic                                                                                        |  |  |  |  |  |
| Page Name:                  | cs-#-page                   | Used to distinguish the generated page                                                                                         |  |  |  |  |  |
| Asset Name:                 | cs-#-asset                  | Used to distinguish the generated asset                                                                                        |  |  |  |  |  |
|                             |                             |                                                                                                    |  |  |  |  |  |
|                             | © Cancel Continue           |                                                                                                    |  |  |  |  |  |

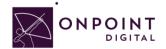

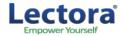

#### Browse for your ZIP package to upload course and click Continue.

| Course SCORM (.zip package) · GoMo Course                                         |  |  |  |  |  |
|-----------------------------------------------------------------------------------|--|--|--|--|--|
| Upload/Select Asset File(s)                                                       |  |  |  |  |  |
| Upload File Type: zip (file 1 of 1)                                               |  |  |  |  |  |
| Is the on your local computer or has it already been uploaded to the OPLS server? |  |  |  |  |  |
| Upload a zip file from your local computer<br>Choose File I lo file chosen        |  |  |  |  |  |
| Or, select previously uploaded or transcoded file from the OPLS server            |  |  |  |  |  |
|                                                                                   |  |  |  |  |  |
| Select 2                                                                          |  |  |  |  |  |
| S Cancel Continue                                                                 |  |  |  |  |  |

Browse for and upload your course thumbnail image and click *continue*, or click *Proceed...* and use default thumbnail.

| Thumbnail Image                                                                                                    |
|----------------------------------------------------------------------------------------------------|
| Do you want to use a custom thumbnail image for the new Course or the default thumbnail image?                                                       |
| <ul> <li>Default image - <u>Proceed to the next step</u></li> <li>Custom (image should be a png or jpg and have a size of 200x150 pixels)</li> </ul> |
| Is the population of the server?                                                                                                    |
| Or, select previously uploaded image file from the OPLS server                                                                                       |
| Select                                                                                                    |
| Cancel Continue                                                                                                    |

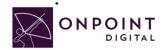

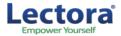

Review course information and click Generate Course.

| Generate Course                                                                                                    |
|----------------------------------------------------------------------------------------------------|
| Title/Name: Upload Course<br>Catalog Description: This is a course.<br>Estimated Duration: 0 Hour(s), 5 Minute(s)<br>Naming Prefix: cs-#-<br>Asset File: scorm -> p282_2014_04_21_13-29-50.zip (uploaded)<br>Thumbnail: Default |
| Assessment: You will be given the opportunity to create a new assessment<br>or assign an existing assessment to the Course after the generation process<br>has completed.                                                       |
| S Cancel Generate Course                                                                                                    |

Once the generation is complete, a pop-up will display—click *View and Publish Course*.

| Generation Complete                                                                                                    |
|----------------------------------------------------------------------------------------------------|
| The wizard has created the specified Course.                                                                                            |
| You can create and assign a new assessment (test, survey, feedback) using the<br>'Assessment Wizard' or go directly to the Course View. |
| From the Course View you can optionally assign an existing assessment,<br>coordinators, and users or groups to the Course.              |
| View and Publish Course                                                                                                    |
|                                                                                                    |

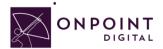

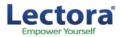

Because your introduction was created within Lectora package, *Hide* the Welcome message so the user goes straight to your content. Additionally, if you do not want your content to be eligible for self-service enroll you must disable the OnPoint Content Viewer ("OPCV") Catalog option by selecting **No**.

|      | Information  | Assign      | iments         | Advanced   | Trigge  | ers |                                     |
|------|--------------|-------------|----------------|------------|---------|-----|-------------------------------------|
|      |              | ourse Id:   | 4556<br>Sample | Course     |         |     |                                     |
|      | Catalog Des  |             |                |            | rintion |     |                                     |
|      | Welcome M    |             |                |            | inpuon. | 1   | If your course<br>is for mobile     |
|      | Finish M     | lessage:    | ⊡ <u>Hide</u>  | 🗎 Edit     | tip     |     | delivery,<br>always keep<br>hidden. |
|      | Estimated [  | Ouration:   | 0:05:00        |            |         |     |                                     |
|      | Default Bacl | kground:    |                |            |         |     |                                     |
|      | С            | ategory:    | General        |            |         |     |                                     |
|      | Co           | opyright:   |                |            |         |     |                                     |
|      | Require A    | Approval:   | No             |            |         |     |                                     |
|      | Max. Regis   | trations:   | Unlimited      | ł          |         |     |                                     |
|      | Ava          | ailability: |                |            |         |     |                                     |
| In O | PCV/Mobile C | atalogs:    | N              |            |         |     |                                     |
|      | In OPEC      | Catalog:    | Ν              |            |         |     |                                     |
|      | Pu           | ublished:   | No             |            |         |     |                                     |
|      |              |             | Mobile S       | ync: Perma | inent   |     |                                     |
|      |              | Status:     | Active         |            |         |     |                                     |
|      | 🖻 Edit 🛛 🖸   | Refresh     |                | st         | Publish |     |                                     |

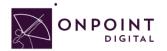

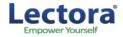

| Users & Group                                  | s Content               | Assessments         | Skills & Games       | Events & Activities      | Notifications     | Administration    |                     |  |  |
|------------------------------------------------|-------------------------|---------------------|----------------------|--------------------------|-------------------|-------------------|---------------------|--|--|
| CONTENT: PU                                    | CONTENT: PUBLISH COURSE |                     |                      |                          |                   |                   |                     |  |  |
| Course: Upload Course                          |                         |                     |                      |                          |                   |                   |                     |  |  |
| The process of                                 | publishing a c          | ourse designates i  | the course as availa | able and generates all o | of the required c | ourse contents an | d supporting files. |  |  |
| Last Published:                                |                         |                     |                      |                          | <b>A</b> : S      | elect for         |                     |  |  |
|                                                |                         |                     |                      |                          | C                 | Online Portal     |                     |  |  |
| Pu A Browser version (standard desktop/laptop) |                         |                     |                      |                          |                   | Delivery          |                     |  |  |
|                                                | 🔲 508 comp              | oliant browser vers | ion                  |                          |                   |                   |                     |  |  |
| В                                              | 3                       |                     |                      |                          |                   |                   |                     |  |  |
|                                                | Synchron                | ization             |                      |                          | _                 | eliver for        |                     |  |  |
|                                                | None                    |                     |                      |                          |                   | cellCast App      |                     |  |  |
|                                                | Sync:                   | Remove 30           | days after completi  | on                       |                   |                   |                     |  |  |
| С                                              | erma                    | anent (never remo   | ved)                 |                          | C: S              | elect to          |                     |  |  |
|                                                | Mobile we               | eb version (on-line | )                    |                          | C                 | eliver for        |                     |  |  |
|                                                |                         |                     |                      |                          | N                 | lobile Web        |                     |  |  |
| Publish                                        | O Cancel                |                     |                      |                          |                   |                   |                     |  |  |

Select your publish options for browser and mobile and click **Publish**.

Your course is now published, click *Continue*.

| CONTENT: PUBLISH COURSE                                                             |
|-------------------------------------------------------------------------------------|
| Course #4555 Upload Course                                                          |
| <ul><li>Browser version published</li><li>Mobile widget version published</li></ul> |
| Continue                                                                            |
| Mobile widget version published                                                     |

### **Advanced Optional Features**

There are advanced options to choose from to improve the user experience. One thing to think about is screen real estate. To maximize your content's real estate, you can choose settings in the *Advanced Tab*.

| со | CONTENT: COURSE |             |          |          |  |  |  |
|----|-----------------|-------------|----------|----------|--|--|--|
|    | Information     | Assignments | Advanced | Triggers |  |  |  |

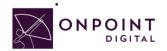

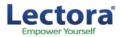

At the bottom of the page, click *Edit* to open setting options.

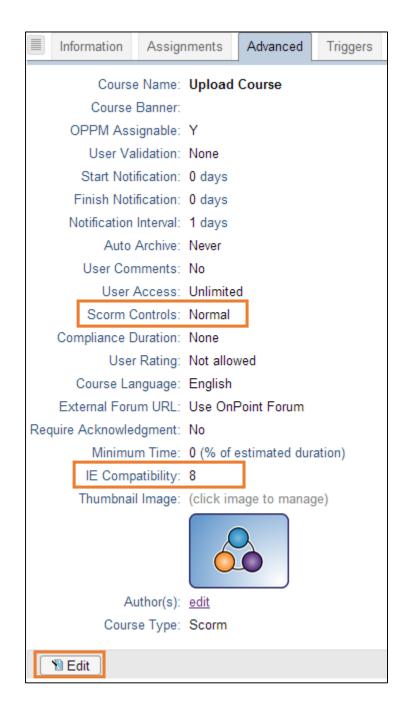

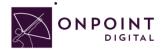

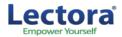

If you do not have an assessment or welcome page, a good setting to improve experience is set SCORM to *Minimum*. This will remove the top bar and menu from the viewable screen.

|  | Scorm Controls: | Minimum (one SCORM page and no assessments) | v |
|--|-----------------|---------------------------------------------|---|
|--|-----------------|---------------------------------------------|---|

The most important setting to ensure is IE8 compatibility is disabled. This is set to true by default and must be unchecked.

# Assigning Users and Groups

Once you have published your course, you can assign users or groups to be assigned to the course.

#### **Assigning Users**

From the Content Tab, select Courses.

| Users & Groups   | Content                  | Assessments | Skills |  |
|------------------|--------------------------|-------------|--------|--|
| USERS & GRO      | Course                   | s n_        |        |  |
| Group: Human Res | 🖻 Topic                  | s 🖑         |        |  |
| Finished         | 🖻 Pag                    | les         | b      |  |
| TA-1 misned      | 🗖 As                     | ssets       |        |  |
|                  | Nugget                   | s           |        |  |
| Assigned Courses | Assigned Courses Wizards |             |        |  |
| Library          |                          |             |        |  |
| Reports          |                          |             |        |  |
|                  |                          |             |        |  |

A list of all courses will show. Select your Course Name from list.

| CONTENT: COURSES                 |
|----------------------------------|
| + Add Course Vizard              |
| Filter Category: All             |
| ID Course Name (click to select) |
| General                          |
| 04554 Test Upload SCORM Course   |

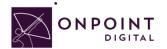

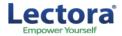

From Assignments Tab, click **Assign** in the Assigned Users section.

| Information       | Assignments | Advanced | Triggers   | Prereq  | uisites | Outline |
|-------------------|-------------|----------|------------|---------|---------|---------|
| Course Name: Uple | oad Course  |          |            |         |         |         |
| Introduction Pag  | ge          | ,        | Assign     |         |         |         |
| No welcome mes    | sage        |          |            |         |         |         |
| Course Topics     |             | ,        | Assign Se  | quence  | Add     |         |
| 🗈 cs-4555-topic   |             |          |            |         |         |         |
| Assessments       |             | ,        | Assign     |         |         |         |
|                   |             |          |            |         |         |         |
| Course Coordina   | ators       | ,        | Assign     |         |         |         |
|                   |             | _        |            |         |         |         |
| Assigned Users    |             | 1        | Assign Vie | ew Stat | us      |         |
| Assigned          |             |          |            |         |         |         |
| 1                 |             |          |            |         |         |         |

#### Select desired User from Available Users and click Assign.

|                                    | Assign/Unassign                                                                    |
|------------------------------------|------------------------------------------------------------------------------------|
| Assigned Users (check to unassign) | Filter         Available Users (check to unassign)         T Filter         Groups |
| - filtered list -                  | - filtered list -                                                                  |

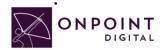

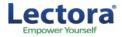

You will now see the user in the Assigned Users section. Click Finished.

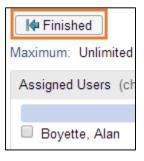

### **Assigning Groups**

From the Content Tab, select Courses.

| Users & Groups   | Content | Assessments | Skills |
|------------------|---------|-------------|--------|
| USERS & GROU     | Course  | s n         |        |
| Group: Human Res | 🖻 Topic | s 🖑         |        |
| Iter Finished    | 🖻 Pag   | les         | b      |
| N= I misned      | 🗖 As    | ssets       |        |
|                  | Nugget  | s           |        |
| Assigned Courses | Wizards |             |        |
|                  | Library |             |        |
|                  | Reports |             |        |
|                  |         |             |        |

#### Select Course from list.

| CONTENT: COURSES                 |   |
|----------------------------------|---|
| + Add Course Vizard              |   |
| Filter Category: All             | • |
| ID Course Name (click to select) |   |
| General                          |   |
| 04554 Test Upload SCORM Course   |   |

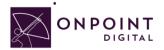

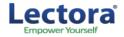

#### From Assignments Tab, click **Assign** in the Assigned Users section.

|     | Information                | Assignments | Advanced | Triggers | Prerequ    | iisites | Outline |
|-----|----------------------------|-------------|----------|----------|------------|---------|---------|
| Cou | Course Name: Upload Course |             |          |          |            |         |         |
| In  | troduction Pag             | je          |          | Assign   |            |         |         |
| N   | o welcome mes              | sage        |          |          |            |         |         |
|     |                            |             |          |          |            |         |         |
| Co  | ourse Topics               |             |          | Assign S | Sequence   | Add     |         |
|     | cs-4555-topic              |             |          |          |            |         |         |
| As  | sessments                  |             |          | Assign   |            |         |         |
| Co  | ourse Coordina             | ators       |          | Assign   |            |         |         |
|     |                            |             |          |          |            |         |         |
| As  | signed Users               |             |          | Assign V | /iew Statu | IS      |         |
| A   | ssigned<br>1               |             |          |          |            |         |         |

Click Groups to view the list of groups to choose from.

| Available Users (chec | k to unassign) |                   | 🛛 🗑 Filter | Groups |
|-----------------------|----------------|-------------------|------------|--------|
|                       |                | - filtered list - |            |        |

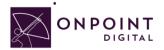

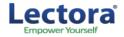

From the list of available groups, select your Group.

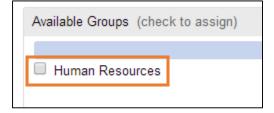

You will now click Assigned and Finish, as you did before to assign a user.

| I Finished         | Exit this screen. | accigned they this more p |
|--------------------|-------------------|---------------------------|
| Maximum: Unlimited |                   | Assign/Unassign ►         |

### **Additional Resources**

For additional resources, visit Lectora's Web site http://cdn.lectora.com/V11UserGuide/.

To access Lectora Fundamentals online training, visit <u>https://lectora.com/elearning-software-training-online-lms-training</u> and register.

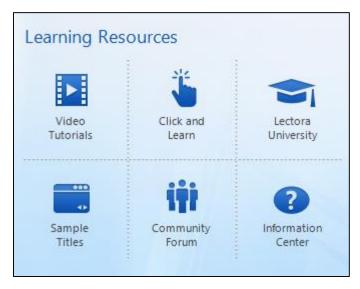

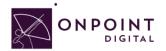

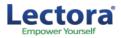

# Questions

If you have a question about this guide or would like OnPoint Digital's support team contact us at 912-898-9202 or email support@onpointlearning.com.